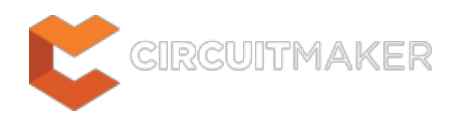

# **Find Text - Jump**

Modified by Jason Howie on 11-Sep-2014

**Other Related Resources** [Find Text \(Dialog\)](http://documentation.circuitmaker.com/node/237032) [Find and Replace Text \(Dialog\)](http://documentation.circuitmaker.com/node/237878)

Parent page: [Sch Dialogs](http://documentation.circuitmaker.com/node/236054)

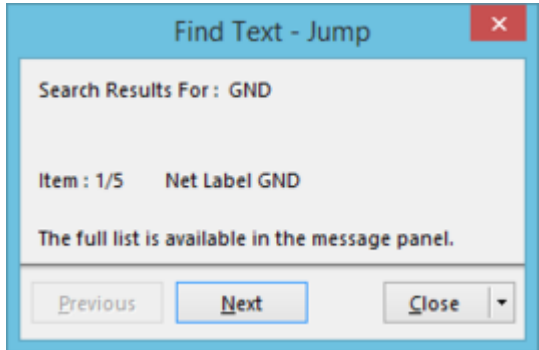

The **Find Text - Jump** dialog.

## **Summary**

This dialog allows the designer to quickly browse back and forth through multiple text items matching a defined text search.

The dialog is only available for use where multiple instances of the text to find is returned. If a single matching text string is returned, this dialog will not be accessible.

### **Access**

From the Schematic Editor, or Schematic Library Editor, the dialog can be accessed in the following ways:

Use the **Tools | Find and Replace | » Find Next** command, from the main menus.

The dialog will only appear if the last find text action targeted text that results in multiple occurrences of that text.

• Click **Tools | Find and Replace | <b>P** Find | filter main menus. Specify the text to search for in the Find Text dialog and click **OK**. If there are multiple occurences of that search text found, the Find Text - Jump dialog will automatically appear.

Additionally, from the Schematic Editor, use the **Tools | Find and Replace | » Jump to Component** command, from the main menus. Enter a component designator to jump to and click the **OK** button. If a multi-part component is returned, the first part will be highlighted, with the Find Text - Jump dialog automatically opened.

# **Options/Controls**

- **Previous**  click this button to browse to the previous matching text item. Click repeatedly to sequentially step back through the items.
- **Next**  click this button to browse to the next matching text item. Click repeatedly to sequentially step forward through the items.

As you step back and forth through the matching occurences of found text, the upper region of the dialog will reflect the original search text, and the current Item being viewed in the workspace - in terms of the type of object (designator, net identifier (port, power port, net label), text string, or text frame), and its matching text.

- **Close**  click this button to close the dialog. Click on the drop-down arrow at the right-hand side of the button to access a menu with the following options:
	- **New Search** choose this command to bring up the Find Text dialog, from where you can modify the search as required.
	- **Close** choose this command to close the dialog.

#### **Source URL:**

http://documentation.circuitmaker.com/display/CMAK/Sch\_Dlg-TextFindNavigateDialog((Find+Text+-+Jump))\_CM